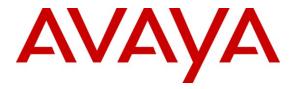

Avaya Solution & Interoperability Test Lab

# Application Notes for dvsAnalytics Encore with Avaya Aura<sup>TM</sup> Communication Manager Using Avaya Aura<sup>TM</sup> Application Enablement Services – Issue 1.0

### Abstract

These Application Notes describe the configuration steps required for dvsAnalytics Encore to interoperate with Avaya Aura<sup>TM</sup> Communication Manager using Avaya Aura<sup>TM</sup> Application Enablement Services. dvsAnalytics Encore is a call recording solution. In the compliance testing, dvsAnalytics Encore used the Telephony Services Application Programming Interface from Avaya Aura<sup>TM</sup> Application Enablement Services to monitor stations on Avaya Aura<sup>TM</sup> Communication Manager, and used the Service Observing feature via the Avaya Aura<sup>TM</sup> Application Enablement Services Device, Media, and Call Control interface to capture the media associated with the monitored stations for call recording.

Information in these Application Notes has been obtained through DevConnect compliance testing and additional technical discussions. Testing was conducted via the DevConnect Program at the Avaya Solution and Interoperability Test Lab.

# 1. Introduction

These Application Notes describe the configuration steps required for dvsAnalytics Encore to interoperate with Avaya Aura<sup>TM</sup> Communication Manager using Avaya Aura<sup>TM</sup> Application Enablement Services. dvsAnalytics Encore is a call recording solution. In the compliance testing, dvsAnalytics Encore used the Telephony Services Application Programming Interface (TSAPI) from Avaya Aura<sup>TM</sup> Application Enablement Services to monitor stations on Avaya Aura<sup>TM</sup> Communication Manager, and used the Service Observing feature via the Avaya Aura<sup>TM</sup> Application Enablement Services Device, Media, and Call Control (DMCC) interface to capture the media associated with the monitored stations for call recording.

The TSAPI interface is used by dvsAnalytics Encore to monitor the agent stations to be recorded. When there is an active call on the monitored station, dvsAnalytics Encore is informed of the call via event reports from the TSAPI interface. dvsAnalytics Encore starts the call recording by sending a Service Observing button press from a virtual IP softphone via the DMCC interface to observe the active call, and uses the Media Control Events from the DMCC interface to obtain the media from the virtual IP softphone. The TSAPI event reports are used to determine when to stop the call recordings.

### 1.1. Interoperability Compliance Testing

The interoperability compliance test included feature and serviceability testing.

The feature testing focused on verifying the following on dvsAnalytics Encore:

- Handling of TSAPI messages in the areas of event notification and value queries.
- Use of DMCC registration services to register and un-register the virtual IP softphones.
- Use of DMCC physical device services to activate Service Observing for the virtual IP softphones.
- Use of DMCC monitoring services and media control events to obtain the media from the virtual IP softphones.
- Proper recording, logging, and playback of calls for scenarios involving inbound, outbound, internal, external, ACD, non-ACD, hold, reconnect, simultaneous, conference, and transfer.

The serviceability testing focused on verifying the ability of dvsAnalytics Encore to recover from adverse conditions, such as disconnecting/reconnecting the Ethernet cable to dvsAnalytics Encore.

#### 1.2. Support

Technical support on dvsAnalytics Encore can be obtained through the following:

- Phone: (800) 910-4564
- Email: <u>Support@dvsAnalytics.com</u>

# 2. Reference Configuration

dvsAnalytics Encore has an Encore Explorer 2 application that can be used to review and playback the call recordings. In the compliance testing, the Encore Explorer 2 application was installed on the dvsAnalytics Encore server.

The detailed administration of basic connectivity between Avaya Aura<sup>TM</sup> Communication Manager and Avaya Aura<sup>TM</sup> Application Enablement Services, and of contact center devices are not the focus of these Application Notes and will not be described.

In the compliance testing, dvsAnalytics Encore monitored the skill group and agent station extensions shown in the table below.

| Contact Center Device Type | Extension    |
|----------------------------|--------------|
| Skill Group                | 65555        |
| Agent Station              | 65001, 65002 |
| Agent ID                   | 65881, 65882 |

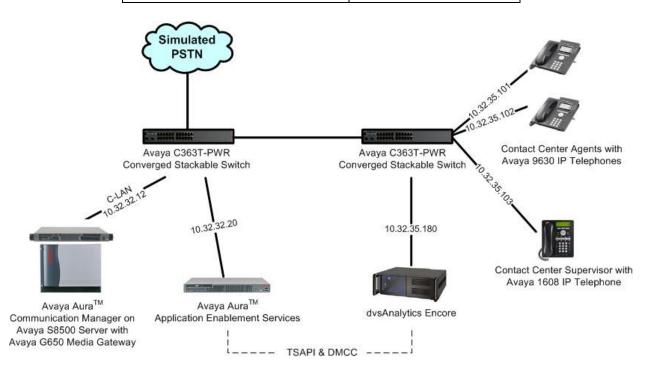

Solution & Interoperability Test Lab Application Notes ©2010 Avaya Inc. All Rights Reserved.

### 3. Equipment and Software Validated

The following equipment and software were used for the sample configuration provided:

| Equipment                                                                                                    | Software                                                                                  |
|----------------------------------------------------------------------------------------------------|-------------------------------------------------------------------------------------------|
| Avaya Aura <sup>TM</sup> Communication Manager on<br>Avaya S8500 Servers                                                                                                    | R015x.02.0.947.3                                                                          |
| <ul> <li>Avaya G650 Media Gateway</li> <li>TN799DP C-LAN Circuit Pack</li> <li>TN2302AP IP Media Processor</li> </ul>                                                            | HW01 FW032<br>HW20 FW120                                                                  |
| Avaya Aura <sup>TM</sup> Application Enablement Services                                                                                                    | 4.2.3                                                                                     |
| Avaya 1600 Series IP Telephones (H.323)                                                                                                    | 1.21                                                                                      |
| Avaya 9600 Series IP Telephones (H.323)                                                                                                    | 3.1                                                                                       |
| <ul> <li>dvsAnalytics Encore</li> <li>CT Gateway</li> <li>CenterPlus Server</li> <li>CenterPlus Client</li> <li>Encore Explorer 2</li> <li>Avaya TSAPI Windows Client</li> </ul> | 2.2.7 with Patch SP_CMAPI.dll 1.3.1000<br>6.23<br>2.05.100<br>2.05.100<br>1.58<br>3.1.1.0 |

# 4. Configure Avaya Aura<sup>TM</sup> Communication Manager

This section provides the procedures for configuring Avaya Aura<sup>TM</sup> Communication Manager. The procedures include the following areas:

- Verify Communication Manager License
- Administer system parameters features
- Administer CTI link
- Administer IP codec set
- Administer class of restriction
- Administer virtual IP softphones

#### 4.1. Verify Communication Manager License

Log in to the System Access Terminal (SAT) to verify that the Communication Manager license has proper permissions for features illustrated in these Application Notes. Use the "display system-parameters customer-options" command to verify that the **Computer Telephony Adjunct Links** customer option is set to "y" on **Page 3**. If this option is not set to "y", then contact the Avaya sales team or business partner for a proper license file.

```
display system-parameters customer-options

OPTIONAL FEATURES

Abbreviated Dialing Enhanced List? y Audible Message Waiting? n

Access Security Gateway (ASG)? n Authorization Codes? n

Analog Trunk Incoming Call ID? y CAS Branch? n

A/D Grp/Sys List Dialing Start at 01? n CAS Main? n

Answer Supervision by Call Classifier? n Change COR by FAC? y

ARS? y Computer Telephony Adjunct Links? y
```

Navigate to Page 6, and verify that the Service Observing (Basic) customer option is set to "y".

| display system-parameters customer-options | Page 6 of 11                         |
|--------------------------------------------|--------------------------------------|
| CALL CENTER OPTION                         | NAL FEATURES                         |
| Call Center Relea                          | ase. 5 0                             |
|                                            |                                      |
| ACD? y                                     | Reason Codes? y                      |
| BCMS (Basic)? y                            | Service Level Maximizer? n           |
| BCMS/VuStats Service Level? n              | Service Observing (Basic)? y         |
| BSR Local Treatment for IP & ISDN? n       | Service Observing (Remote/By FAC)? y |

Navigate to **Page 10**, and verify that there are sufficient **IP\_API\_A** licenses. Note that dvsAnalytics Encore can only work with the IP\_API\_A license.

| display system-p             |    | mer-options<br>REGISTRATIONS BY PRODUCT ID | Page | 10 of | 11 |
|------------------------------|----|--------------------------------------------|------|-------|----|
| Product ID Rel.<br>AgentSC : |    | Used                                       |      |       |    |
| 2                            | 50 | 0                                          |      |       |    |

#### 4.2. Administer System Parameters Features

Use the "change system-parameters features" command to enable Allow Two Observers in Same Call, which is located on Page 11.

```
Page 11 of 18
change system-parameters features
                       FEATURE-RELATED SYSTEM PARAMETERS
CALL CENTER SYSTEM PARAMETERS
 EAS
        Expert Agent Selection (EAS) Enabled? y
       Minimum Agent-LoginID Password Length: 5
         Direct Agent Announcement Extension:
                                                                Delay:
   Message Waiting Lamp Indicates Status For: station
 VECTORING
                   Converse First Data Delay: 0
                                                   Second Data Delay: 2
              Converse Signaling Tone (msec): 100
                                                   Pause (msec): 70
                    Prompting Timeout (secs): 10
   Reverse Star/Pound Digit For Collect Step? n
         Available Agent Adjustments for BSR? n
                           BSR Tie Strategy: 1st-found
  Store VDN Name in Station's Local Call Log? n
 SERVICE OBSERVING
             Service Observing: Warning Tone? n
                                                 or Conference Tone? n
    Service Observing Allowed with Exclusion? n
            Allow Two Observers in Same Call? y
```

### 4.3. Administer CTI Link

Add a CTI link using the "add cti-link n" command, where "n" is an available CTI link number. Enter an available extension number in the **Extension** field. Note that the CTI link number and extension number may vary. Enter "ADJ-IP" in the **Type** field, and a descriptive name in the **Name** field. Default values may be used in the remaining fields.

```
add cti-link 1 Page 1 of 3
CTI LINK
CTI Link: 1
Extension: 60100
Type: ADJ-IP
COR: 1
Name: Encore CTI Link
```

#### 4.4. Administer IP Codec Set

Use the "change ip-codec-set n" command, where "n" is an existing codec set number used for integration with dvsAnalytics Encore. Enter the desired audio codec types in the **Audio Codec** fields. For the compliance testing, this IP codec set was assigned to the agents and to the virtual IP softphones used by dvsAnalytics Encore.

Note that dvsAnalytics Encore only supports the G.711MU, G.711A, and G.729 codec types.

```
change ip-codec-set 7 Page

IP Codec Set

Codec Set: 7

Audio Silence Frames Packet

Codec Suppression Per Pkt Size(ms)

1: G.711MU n 2 20

2:
```

### 4.5. Administer Class of Restriction

Enter the "change cor n" command, where "n" is the class of restriction (COR) number used for integration with dvsAnalytics Encore. Set the **Can Be Service Observed** and **Can Be A Service Observer** fields to "y", as shown below. For the compliance testing, this COR was assigned to the agents and to the virtual IP softphones used by dvsAnalytics Encore.

```
change cor 1
                                                                 Page 1 of 23
                              CLASS OF RESTRICTION
              COR Number: 1
         COR Description:
                      FRL: 0
                                                            APLT? y
                                   APLT? y
Calling Party Restriction: none
 Can Be Service Observed? y
Can Be A Service Observer? y
                                       Called Party Restriction: none
Partitioned Group Number: 1
Priority Queuing? n
                                 Forced Entry of Account Codes? n
                                           Direct Agent Calling? n
    Restriction Override: none
                                     Facility Access Trunk Test? n
    Restricted Call List? n
                                             Can Change Coverage? n
```

1 of

2

### 4.6. Administer Virtual IP Softphones

Add a virtual softphone using the "add station n" command, where "n" is an available extension number. Enter the following values for the specified fields, and retain the default values for the remaining fields.

- **Type:** "4610"
- Name: A descriptive name.
- Security Code: A desired value.
- **COR:** The class of restriction number from **Section 4.5**.
- IP SoftPhone: "y"

| add station 65991        | Pa                            | age 1 of 5 |
|--------------------------|-------------------------------|------------|
|                          | STATION                       |            |
| Extension: 65991         | Lock Messages? n              | BCC: 0     |
| Туре: 4610               | Security Code: 65990          | TN: 1      |
| Port: IP                 | Coverage Path 1:              | COR: 1     |
| Name: Encore Virtual #1  | Coverage Path 2:              | COS: 1     |
|                          | Hunt-to Station:              |            |
| STATION OPTIONS          |                               |            |
|                          | Time of Day Lock Table:       |            |
| Loss Group: 19           | Personalized Ringing Pattern: | : 1        |
|                          | Message Lamp Ext:             | 65991      |
| Speakerphone: 2-wa       | Mute Button Enabled?          | у У        |
| Display Language: engl   | ish Expansion Module?         | ? n        |
| Survivable GK Node Name: |                               |            |
| Survivable COR: inte     | rnal Media Complex Ext:       | :          |
| Survivable Trunk Dest? y | IP SoftPhone?                 | у У        |
|                          |                               |            |
|                          | IP Video Softphone?           | 2 n        |
|                          |                               |            |
|                          | Customizable Labels?          | 2 У        |

Navigate to Page 4, and add a "serv-obsrv" button as shown below.

| add station 65991             |         | Page           | 4 of | 5 |
|-------------------------------|---------|----------------|------|---|
|                               | STATION |                |      |   |
| SITE DATA                     |         |                |      |   |
| Room:                         |         | Headset? n     |      |   |
| Jack:                         |         | Speaker? n     |      |   |
| Cable:                        |         | Mounting: d    |      |   |
| Floor:                        |         | Cord Length: 0 |      |   |
| Building:                     |         | Set Color:     |      |   |
| ABBREVIATED DIALING<br>List1: | List2:  | List3:         |      |   |
| BUTTON ASSIGNMENTS            |         |                |      |   |
| 1: call-appr                  | 5:      |                |      |   |
| 2: call-appr                  | 6:      |                |      |   |
| 3: call-appr                  | 7:      |                |      |   |
| 4: serv-obsrv                 | 8:      |                |      |   |

Repeat this section to administer the desired number of virtual softphones, using sequential extension numbers and the same security code for all virtual softphones. In the compliance testing, three virtual softphones were administered as shown below, to allow for two simultaneous call recordings. Note that the number of virtual softphones needs to be the desired number of simultaneous call recordings plus one.

| list station    | 65991 co       | unt 3               |      |                   |                                  |  |
|-----------------|----------------|---------------------|------|-------------------|----------------------------------|--|
|                 |                | STATIONS            | 3    |                   |                                  |  |
| Ext/<br>Hunt-to | Port/<br>Type  | Name/<br>Surv GK NN | Move | Room/<br>Data Ext | Cv1/ COR/ Cable/<br>Cv2 COS Jack |  |
| 65991           | S00002<br>4610 | Encore Virtual #1   | no   |                   | 1<br>1                           |  |
| 65992           | S00005<br>4610 | Encore Virtual #2   | no   |                   | 1<br>1                           |  |
| 65993           | S00005<br>4610 | Encore Virtual #3   | no   |                   | 1<br>1                           |  |

# 5. Configure Avaya Aura<sup>TM</sup> Application Enablement Services

This section provides the procedures for configuring Avaya Aura<sup>TM</sup> Application Enablement Services. The procedures include the following areas:

- Verify TSAPI license
- Launch OAM interface
- Administer TSAPI link
- Obtain Tlink name
- Administer H.323 gatekeeper
- Administer Encore user
- Restart TSAPI service

#### 5.1. Verify TSAPI License

Access the Web License Manager interface by using the URL "https://ip-address/WebLM/ index.jsp" in an Internet browser window, where "ip-address" is the IP address of the Application Enablement Services server.

The Web License Manager screen is displayed. Log in using the appropriate credentials.

| AVAYA                       |         |
|-----------------------------|---------|
| eb License Manager (WebLM v | v4.5.5) |
| Logon                       |         |
| User Name:                  |         |
| Password:                   | E.      |

The Web License Manager screen below is displayed next. Select Application\_Enablement in the left pane, to display the Licensed Features.

| Αναγα                                    |                                                               |                    | Web License         | Manager (WebLM v4 |
|------------------------------------------|---------------------------------------------------------------|--------------------|---------------------|-------------------|
|                                          |                                                               |                    |                     |                   |
| Install License                          | Application Enablement (CTI) -                                | SID: 10503         | 3000(Standard Licer | nse File)         |
| Licensed Products Application_Enablement | You are here: Licensed products > Applic                      | ation Enablem      | ent (CTI)           |                   |
| Uninstall License                        | License installed on: Oct 19, 200                             | 9 2:09:55 P        | M EDT               |                   |
| Change Password<br>Server Properties     | <u>View Peak Usage</u>                                        |                    |                     |                   |
| ▶Manage Users                            |                                                               |                    |                     | _                 |
| Logout                                   | Licensed Features                                             |                    |                     | 1                 |
|                                          | Feature<br>(Keyword)                                          | Expiration<br>Date | Licensed            | Acquired          |
|                                          | Application Enablement Connections<br>(VALUE_AEC_CONNECTIONS) | permanent          | 16                  | 1                 |
|                                          | CVLAN ASAI<br>(VALUE_CVLAN_ASAI)                              | permanent          | 50                  | 0                 |
|                                          | CVLAN Proprietary Links<br>(VALUE_PROPRIETARY_LINKS)          | permanent          | 8                   | 0                 |
|                                          | TSAPI Version<br>(VALUE_TSAPI_VERSION)                        | permanent          | 4.2                 | Not<br>counted    |
|                                          | DMCC DMC<br>(VALUE_DMCC_DMC)                                  | permanent          | 50                  | 0                 |

Scroll down the screen, and verify that there is sufficient license for **TSAPI Simultaneous Users**, as shown below.

| TSAPI Simultaneous Users<br>(VALUE_TSAPI_USERS)                  | permanent | 1000 | 0 |  |
|------------------------------------------------------------------|-----------|------|---|--|
| Unified CC API Desktop Edition<br>(VALUE_AEC_UNIFIED_CC_DESKTOP) | permanent | 1000 | 0 |  |
| ARE ADVANCED MEDIUM SWITCH                                       | permanent |      | 0 |  |
| CVLAN<br>(VALUE_CVLAN)                                           | permanent | 1    | 0 |  |

#### 5.2. Launch OAM Interface

Access the OAM web-based interface by using the URL "https://ip-address/MVAP/ index.jsp" in an Internet browser window, where "ip-address" is the IP address of the Application Enablement Services server.

The Please log on screen is displayed next. Log in using the appropriate credentials.

| AVAYA                          | <b>0</b> .11-1 |
|--------------------------------|----------------|
| Application Enablement Service | es ? Helj      |
| Please log on.                 |                |
| Logon:                         |                |
| Password:                      |                |
| Γ                              | Login          |

The Welcome to OAM screen is displayed. Select CTI OAM Administration from the left pane.

| Αναγα                                     | Application Enablement Services<br>Operations Administration and Maintenance                                                                                                    |
|-------------------------------------------|----------------------------------------------------------------------------------------------------|
| Home                                      | You are here: > <u>Home</u>                                                                                                    |
| CTI OAM Administration<br>User Management | Welcome to OAM                                                                                                    |
| Security Administration                   | <ul> <li>The AE Services Operations, Administration, and Management (OAM) Web provides you with tools for managing the AE Server. OAM spans the following administrative domains:</li> <li>CTI OAM Admin - Use CTI OAM Admin to manage all AE Services that you are licensed to use on the AE Server.</li> <li>User Management - Use User Management to manage AE Services users and AE Services user-related resources.</li> <li>Security Administration - Use Security Administration to manage Linux user accounts and configure Linux-PAM (Pluggable Authentication Modules for Linux).</li> <li>Depending on your business requirements, these administrative domains can be served by one administrator for both domains, or a separate administrator for each domain.</li> </ul> |

The Welcome to CTI OAM Screens is displayed next.

| Αναγα                                                |                                                                                                    |                              |                         | on Enablement Service |
|------------------------------------------------------|----------------------------------------------------------------------------------------------------|------------------------------|-------------------------|-----------------------|
| No. of Concession, Name                              | You are here: > CTI                                                                                                    | OAMALlama                    |                         | GOAM Home @Help @Logo |
| CTI OAM Home<br>Administration<br>Status and Control | Welcome to CT                                                                                                    |                              | 5                       |                       |
| <u>Maintenance</u><br><u>Alarms</u><br>Logs          | [craft] Last login: Wed                                                                                                    | Mar 10 14:14:56 20           | 10 from 10.32.35.10     |                       |
| <u>Utilities</u><br><u>Help</u>                      | IMPORTANT: AE Services must be restarted for administrative changes to fully take effect.<br>Changes to the Security Database do not require a restart. |                              |                         |                       |
|                                                      | Service                                                                                                    | Status                       | State                   | Licenses Purchased    |
|                                                      | ASAI Link Manager                                                                                                    | Running                      | N/A                     | N/A                   |
|                                                      | DMCC Service                                                                                                    | Running                      | ONLINE                  | Yes                   |
|                                                      | CVLAN Service                                                                                                    | Running                      | ONLINE                  | Yes                   |
|                                                      | DLG Service                                                                                                    | Running                      | OFFLINE                 | Yes                   |
|                                                      | Transport Layer<br>Service                                                                                                    | Running                      | N/A                     | N/A                   |
|                                                      | TSAPI Service                                                                                                    | Running                      | ONLINE                  | Yes                   |
|                                                      | SMS                                                                                                    | N/A                          | N/A                     | Yes                   |
|                                                      | For status on actual se                                                                                                    | rvices, please use <u>St</u> | atus and Control.       |                       |
|                                                      | License Information                                                                                                    |                              |                         |                       |
|                                                      | You are licensed to rur                                                                                                    | Application Epoblem          | ent (CTI) version 4.2   |                       |
|                                                      | rou are incensed to fur                                                                                                    | r Application chablen        | ient (CTT) Version 4.2. |                       |

### 5.3. Administer TSAPI Link

To administer a TSAPI link, select Administration > CTI Link Admin > TSAPI Links from the left pane. The TSAPI Links screen is displayed, as shown below. Click Add Link.

| AVAYA                                                                                                    | Application Enablement Services<br>Operations Administration and Maintenance                                                           |
|----------------------------------------------------------------------------------------------------|----------------------------------------------------------------------------------------------------|
| CTI OAM Home                                                                                                    | OAM Home         OHelp         OLogout           You are here:         > Administration         > CTI Link Admin         > TSAPI Links |
| Administration     Network Configuration     Switch Connections     CTI Link Admin     TSAPI Links     CYLAN Links | TSAPI Links Link Switch Connection Switch CTI Link # Add Link Edit Link Delete Link                                                    |

The Add / Edit TSAPI Links screen is displayed next. The Link field is only local to the Application Enablement Services server, and may be set to any available number. For Switch Connection, select the relevant switch connection from the drop-down list. In this case, the existing switch connection "S8500" is selected. For Switch CTI Link Number, select the CTI link number from Section 4.3. Retain the default values in the remaining fields, and click Apply Changes.

| ΑνΑγΑ                                                  |                                              | Application Enablement Services<br>Operations Administration and Maintenance |
|--------------------------------------------------------|----------------------------------------------|------------------------------------------------------------------------------|
| CTI OAM Home                                           |                                              | GOAM Home @Help @Logout<br>TI Link Admin_ > <u>TSAPI Links</u>               |
| <u>Network Configuration</u> <u>Switch Connections</u> | Add / Edit TSAPI Links                       |                                                                              |
|                                                        | Link:<br>Switch Connection:                  | 1         ≤           \$85500         ≤                                      |
| CVLAN Links<br>DLG Links<br>> DMCC Configuration       | Switch CTI Link Number:<br>ASAI Link Version |                                                                              |
| TSAPI Configuration  Security Database                 | Security Apply Changes Cancel Changes        | Unencrypted 💌                                                                |
| ▶ <u>Certificate Management</u>                        |                                              |                                                                              |

### 5.4. Obtain Tlink Name

Select Administration > Security Database > Tlinks from the left pane. The Tlinks screen shows a listing of the Tlink names. A new Tlink name is automatically generated for the TSAPI service. Locate the Tlink name associated with the relevant switch connection, which would use the name of the switch connection as part of the Tlink name. Make a note of the associated Tlink name, to be used later for configuring dvsAnalytics Encore.

In this case, the associated Tlink name is "AVAYA#**S8500**#CSTA#AES-TEST". Note the use of the switch connection "S8500" from **Section 5.3** as part of the Tlink name.

| Αναγα                                                                                                    | Application Enablement Services<br>Operations Administration and Maintenance                                                                                                    |
|----------------------------------------------------------------------------------------------------|----------------------------------------------------------------------------------------------------|
| CTI OAM Home<br>Administration<br>Network Configuration<br>Switch Connections<br>CTI Link Admin<br>DMCC Configuration<br>TSAPI Configuration<br>Security Database<br>SDB Control<br>CTI Users<br>Worktops<br>Devices<br>Devices<br>Device Groups<br>Tlinks | © <u>AM Home</u> <u>CHelp</u> <u>OLogout</u><br><u>You are here: &gt; Administration &gt; Security Database &gt; Tlinks</u><br>Tlink Name<br>⊙ AVAYA#S8500#CSTA#AES-TEST<br>Edit Tlink Delete Tlink |

#### 5.5. Administer H.323 Gatekeeper

Select Administration > Switch Connections from the left pane. The Switch Connections screen shows a listing of the existing switch connections. Locate the connection name associated with the relevant Communication Manager, in this case "S8500", and select the corresponding radio button. Click Edit H.323 Gatekeeper.

| Αναγα                                                                                                    |                                                           | Application Enablement Services<br>Operations Administration and Maintenance |
|----------------------------------------------------------------------------------------------------|-----------------------------------------------------------|------------------------------------------------------------------------------|
| CTI OAM Home                                                                                                    | You are here: > <u>Administration</u> >                   | Switch Connections                                                           |
| Administration     Network Configuration     Switch Connections     CTI Link Admin                                             | Switch Connections                                        | Add Connection                                                               |
| Criticity Rammin     DMCC Configuration     TSAPI Configuration     Security Database     Certificate Management     Dial Plan | Connection Name<br>S8500<br>Edit Connection Edit CLAN IPs | Number of Active Connections 1 Edit H.323 Gatekeeper Delete Connection       |

The **Edit H.323 Gatekeeper** screen is displayed. Enter the IP address of a C-LAN circuit pack or the Processor C-LAN on Communication Manager to be used as H.323 gatekeeper, in this case "10.32.32.12" as shown below. Click **Add Name or IP**.

| AVAYA                                                                                                    |                                                       | Application Enablement Services<br>Operations Administration and Maintenance |
|----------------------------------------------------------------------------------------------------|-------------------------------------------------------|------------------------------------------------------------------------------|
| CTI OAM Home                                                                                                    | You are here: > <u>Administration</u> > <u>Switch</u> | Connections                                                                  |
| <ul> <li>Administration         <ul> <li>Network Configuration<br/>Switch Connections</li> <li>CTI Link Admin</li> <li>DMCC Configuration<br/>TSAPI Configuration</li> <li>Security Database</li> <li>Certificate Management</li> </ul> </li> </ul> | Edit H.323 Gatekeeper - S850                          | O<br>Add Name or IP                                                          |

#### 5.6. Administer Encore User

Administer a new user account for dvsAnalytics Encore, which is created from the User Management web pages. Select **OAM Home**, located at the upper right corner of the screen, to display the **Welcome to OAM** screen below. Select **User Management** from the left pane.

| ΑνΑγΑ                                     | Application Enablement Services<br>Operations Administration and Maintenance                                                                                                    |
|-------------------------------------------|----------------------------------------------------------------------------------------------------|
| Home                                      | You are here: > Home                                                                                                    |
| CTI OAM Administration<br>User Management | Welcome to OAM                                                                                                    |
| Security Administration                   | <ul> <li>The AE Services Operations, Administration, and Management (OAM) Web provides you with tools for managing the AE Server. OAM spans the following administrative domains:</li> <li>CTI OAM Admin - Use CTI OAM Admin to manage all AE Services that you are licensed to use on the AE Server.</li> </ul> |
|                                           | <ul> <li>User Management - Use User Management to manage AE Services users and AE Services user-related resources.</li> <li>Security Administration - Use Security Administration to manage Linux user accounts and configure Linux-PAM (Pluggable Authentication Modules for Linux).</li> </ul>                 |
|                                           | Depending on your business requirements, these adminstrative domains can be served by one administrator for both domains, or a separate administrator for each domain.                                                                                                    |

The Welcome to the User Management home page screen is displayed, as shown below.

| AVAYA                                                                                              | Application Enablement Services<br>Operations Administration and Maintenance                                                                                                    |
|----------------------------------------------------------------------------------------------------|----------------------------------------------------------------------------------------------------|
| User Management Home                                                                               | You are here: > User Management Home                                                                                                    |
| <ul> <li><u>User Management</u></li> <li><u>Service Management</u></li> <li><u>Help</u></li> </ul> | Welcome to the User Management home page         User Management provides you with the following tools for managing user-related information for AE Services:         • User Management Use the User Management tools to manage all AE Services users (add, change or delete users). |
|                                                                                                    | <ul> <li>Service Management Use the Service Management tools for managing the User<br/>Management service itself (for example, synchronizing events between the AE Services user<br/>database and the Security database).</li> </ul>                                                 |

Select User Management > Add User from the left pane. In the Add User screen shown below, enter desired values for the User Id, Common Name, Surname, User Password, and Confirm Password fields. For the CT User field, select "Yes" from the drop-down list. Retain the default value in the remaining fields. Click Apply at the bottom of the screen (not shown below).

| Αναγα                                                                                                    |                                                                                                    |                               | Application Enablement Services<br>Operations Administration and Maintenance |
|----------------------------------------------------------------------------------------------------|----------------------------------------------------------------------------------------------------|-------------------------------|------------------------------------------------------------------------------|
| User Management Home<br>• User Management<br>List All Users<br>Add User<br>Search Users<br>Modify Default User<br>Change User Password<br>• Service Management<br>• Help | You are here: > Us<br>Add User<br>Fields marked with * o<br>* User Id<br>* Common Name<br>* Surname<br>* User Password<br>* Confirm Password<br>Admin Note<br>Avaya Role<br>Business Category<br>Car License<br>CM Home<br>Css Home<br>CT User<br>Department Number | encore encore encore None Yes | OAM Home OHelp OLogout                                                       |

### 5.7. Restart TSAPI Service

Return to the CTI OAM Administration web pages by selecting **OAM Home**, located at the upper right corner of the screen, to display the **Welcome to OAM** screen (shown in **Section 5.6**), and selecting **CTI OAM Administration** from the left pane to display the **Welcome to CTI OAM Screens** (shown in **Section 5.2**).

Select **Maintenance > Service Controller** from the left pane. The **Service Controller** screen is displayed, and shows a listing of the services and associated status. Check the **TSAPI Service**, and click **Restart Service**.

| Αναγα                                                                                                    |                                                                                                    | Application Enablement Services<br>Operations Administration and Maintenance |
|----------------------------------------------------------------------------------------------------|----------------------------------------------------------------------------------------------------|------------------------------------------------------------------------------|
| CTI OAM Home<br>Administration<br>Status and Control<br>Maintenance<br>Service Controller<br>Backup Database<br>Restore Database<br>Import SDB<br>Alarms | You are here: > Maintenanc<br>Service Controller<br>Service C<br>ASAI Link Manager<br>DMCC Service<br>CVLAN Service<br>DLG Service | GOAM Home CHelp OLogout                                                      |
| <ul> <li>Logs</li> <li>Utilities</li> <li>Help</li> </ul>                                                                                                | □ Transport Layer Service<br>✓ TSAPI Service<br>For status on actual services, p<br>Start Stop Restart Service                     |                                                                              |

# 6. Configure dvsAnalytics Encore

This section provides the procedures for configuring dvsAnalytics Encore. The procedures include the following areas:

- Administer softphones
- Administer CTISetup
- Administer CT Gateway
- Administer audio server
- Administer agents
- Administer schedule

The configuration of dvsAnalytics Encore is performed by dvsAnalytics installers and dealers. The procedural steps are presented in these Application Notes for informational purposes.

#### 6.1. Administer Softphones

From the Encore server, navigate to the **RecordingResources** directory to edit the **SP\_CMAPI.ini** file.

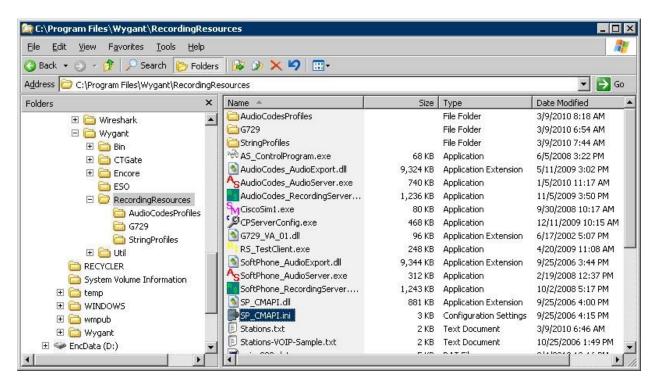

Navigate to the **CMAPI Session Info** section. Under **CMAPISessionInfo**, set **AESAddress** to the IP address of the Application Enablement Services server. Set **UserName** and **Password** to the Encore user credentials from **Section 5.6**. Retain the default value for **AESPort**.

| Eile             | Edit Format View                               | Help                                                                                                    |
|------------------|------------------------------------------------|----------------------------------------------------------------------------------------------------|
| ¥<br>¥           | CMAPI Session                                  | Info                                                                                                    |
| *<br>*<br>*<br>* | AESAddress<br>AESPort<br>UserName              | IP address of AES (Application Enablement service) con<br>IP port of AES, only unencrypted port 4721 is supporte<br>User name to log into AES, in AES 3.0, this is require<br>In AES 3.1, this is authenticated by the service using<br>Authorization Service (JAAS) against an LDAP directory |
|                  | Password<br>MAPISessionInfo                    | password to log into AES, see UserName                                                                                                    |
|                  | AESAddress=10<br>AESPort=4721<br>UserName=enco | . 32. 32. 20                                                                                                    |
|                  | Password=Enco                                  |                                                                                                    |

Scroll down to the **CMAPI softphones** section. Under **Softphone1**, set **Extension** to the first virtual IP softphone extension from **Section 4.6**. Set **Password** to the virtual IP softphone security code from **Section 4.6**. Set **SwitchAddr** to the IP address of the H.323 Gatekeeper from **Section 5.5**. Retain the default values in the remaining fields.

Create additional agent parameter lines as necessary. In the compliance testing, three CMAPI softphones were configured to correspond to the three virtual IP softphones from **Section 4.6**.

| 📙 SP_CMAPI.ini - Notepa                                                                                                    |                                                                                                    |       |
|----------------------------------------------------------------------------------------------------|----------------------------------------------------------------------------------------------------|-------|
| File Edit Format View                                                                                                    |                                                                                                    |       |
| #                                                                                                    | 25                                                                                                    |       |
| <pre># CMAPI softphone # One section per # # Extension # SwitchAddr # SwitchName # # Password; # # RTPAddress # # RTPPort # Codec # #</pre> | extension for the softphone, must be already administered on the switch<br>IP address of Avaya communication manager (ACM) or CLAN<br>symbolic name of ACM (either this or SwitchAddr must be defined)<br>SwitchName is prefered but need more config on the PBX see programmer ref for detail<br>password for softphone, must be administered in ACM.<br>This is the station's "Security code"<br>IP address where AES will direct RTP to. ie. IP address of computer running<br>the audio serer.<br>IP port for RTP (should be even number),<br>Codec for RTP packets, default is g7110. other values are g711A,<br>g729 and g729A (must be administered on switch).<br>Currently on G7110 is supported. | s.    |
| #<br>[SoftPhone1]<br>Extension=6599<br>Password=65990<br>SwitchAddr=10.<br>RTPAddress=10.<br>RTPPort=5000<br>Codec=g7110                    | 91<br>9<br>32.32.12                                                                                                    |       |
| [SoftPhone2]<br>Extension=6599<br>Password=65990<br>SwitchAddr=10.<br>RTPAddress=10.<br>RTPPort=5000<br>Codec=g711U                         | 32.32.12                                                                                                    |       |
| [SoftPhone3]<br>Extension=6599<br>Password=65990<br>Switchaddr=10.<br>RTPAddress=10.<br>RTPPort=5000<br>Codec=g711U                         | 32.32.12                                                                                                    | _     |
| T                                                                                                    |                                                                                                    | ► //. |

Solution & Interoperability Test Lab Application Notes ©2010 Avaya Inc. All Rights Reserved.

### 6.2. Administer CTISetup

From the Encore server, navigate to the CTGate directory to edit the CTISetup.ini file.

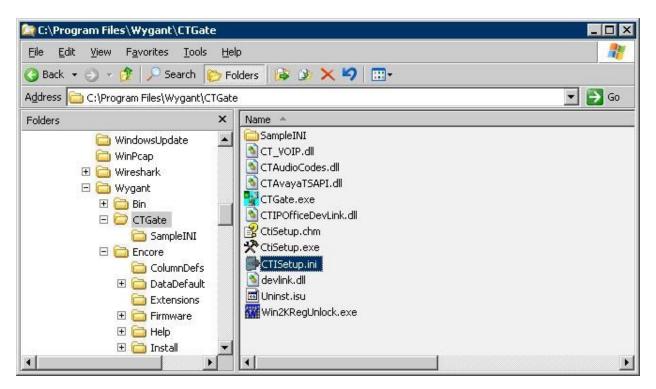

Navigate to the Encore ECAPI section. Under ECAPI1, set all parameters as shown below.

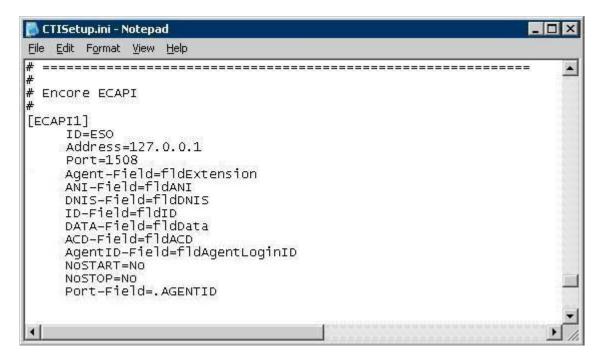

Solution & Interoperability Test Lab Application Notes ©2010 Avaya Inc. All Rights Reserved. Navigate to the **ACD paths** section. Under **ACD1**, set **ID** to the first skill group extension from **Section 2**. Create additional ACD parameter lines as necessary when more than one skill group is being monitored.

Navigate to the **Agents** section. Under **Agent1**, set both **ID** and **EncorePort** to the first agent station extension from **Section 2**. Create additional agent parameter lines as necessary when more than one agent is being monitored.

| 📮 CTISetup.ini - Notepad 📃                                |      |
|-----------------------------------------------------------|------|
| Eile Edit Format View Help                                |      |
| <pre># ====================================</pre>         | *    |
| <pre># ====================================</pre>         |      |
| [Agent2]<br>ID=65002<br>EncorePort=65002<br>#ACDAgent=Yes |      |
|                                                           | • // |

#### 6.3. Administer CT Gateway

From the Encore server, click the **CT Gateway** icon from the system tray, as shown below.

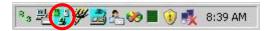

The **CTISetup.ini** – **CT Gateway (SoftPhone)** screen is displayed. Select **PBX** > **Configure** from the top menu.

| e C         | TISel | up.ini | - CT Gatewa | ay (So | ftPhone)     | _ 🗆 🗙 |
|-------------|-------|--------|-------------|--------|--------------|-------|
| <u>File</u> | Edit  | ⊻iew   | Diagnostics | РВХ    | <u>H</u> elp |       |
|             |       |        |             |        |              |       |
| Read        | y     |        |             |        |              |       |

The **PBX interface setup** screen is displayed. In **Choose Tserver**, select the Tlink name from **Section 5.4**, and the **Tserver** field will be populated automatically. For **Login ID** and **Password**, enter the Encore user credentials from **Section 5.6**.

Make certain that the **Merge recording for consultation call** field is unchecked, and set the remaining fields as desired. The setting used in the compliance testing is shown in the screen shot below.

| Tservei                                                                               | AVAYA#S8500                                                                                                    | #CSTA#AES-TEST                                                                                                    |
|---------------------------------------------------------------------------------------|----------------------------------------------------------------------------------------------------|----------------------------------------------------------------------------------------------------|
| Login ID:                                                                             | encore                                                                                                    | Choose Tserver:                                                                                                    |
| Password:                                                                             | ,<br> *****                                                                                                    | AVAYA#S8500#CSTA#AES-TEST                                                                                                    |
| <mark>I l</mark> gnor<br>I <u>U</u> se e<br>I Use o                                   | ACD info<br>e Hold event<br>extension as defa<br>call id as <u>t</u> runk<br>ge recording for c<br>ecording                       | Alarm on device monitor failure                                                                                                    |
| □ <u>*S</u> erv<br>□ <u>*E</u> aile<br>□ <sup>*</sup> Origi<br>outbo<br><u>*N</u> etv | ice initiated ever<br>d event (Not use<br>nated event (Cou<br>ound call if agent<br>vork reached event for<br>tablished event for | t to send the following events to CT Gateway<br>at (Not used by CT Gateway)<br>ad by CT Gateway)<br>uld be used by CT Gateway to obtain Agent ID on<br>status events is not available)<br>ent (Some PBX might only send this event instead<br>or outbound call, check log file before enable |

#### 6.4. Administer Audio Server

From the Encore server, double-click on the **CenterPlus Server Configuration** icon shown below, which is created as part of installation.

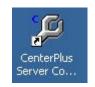

The **CenterPlus server configuration** screen is displayed. Select the **SoftPhone Audio Server** tab.

Under **PBX Instance 1**, select "Avaya CMAPI" from the drop-down list for **SoftPhone PBX Type**. Select **Pbx ini file**, and open the **C:\Program Files\Wygant\RecordingResources\ SP\_CMAPI.ini** file in the pop-up window (not shown).

| 2   | General                                                      |                                           | - |  |
|-----|--------------------------------------------------------------|-------------------------------------------|---|--|
| -   | PBX Instance 1                                               |                                           |   |  |
|     | SoftPhone PBX Type                                           | Avaya CMAPI                               |   |  |
| 10  | Low Station in range                                         | 0                                         |   |  |
|     | High Station in range                                        | 99999                                     |   |  |
|     | Pbx ini file                                                 | C:\Program Files\Wygant\RecordingRe       |   |  |
| Ξ   | PBX Instance 2                                               |                                           |   |  |
|     | SoftPhone PBX Type                                           | not used                                  |   |  |
|     | Low Station in range                                         | 0                                         |   |  |
| 1   | High Station in range                                        | 99999 -                                   | _ |  |
|     | Pbx ini file                                                 |                                           |   |  |
| Ξ   | PBX Instance 3                                               |                                           |   |  |
|     | Coft-Dhope DBY Tupe                                          | notuced                                   | - |  |
| Bro | <b>x ini file</b><br>owse to the .ini file for the<br>tance. | e audio server softphone dll for this pbx |   |  |

#### 6.5. Administer Agents

From the Encore server, double-click on the **CenterPlus Client** icon shown below, which is created as part of installation.

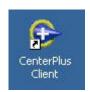

The Untitled – CenterPlus Client screen is displayed. Select Login from the left pane.

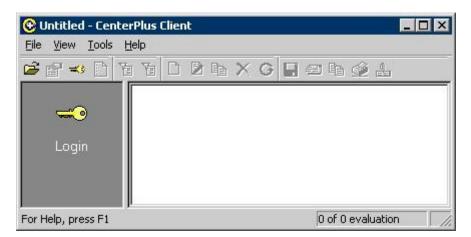

Upon initial log in, the **Open Encore Data Store** pop-up window is displayed. Open the **Encore.eds** file as shown below.

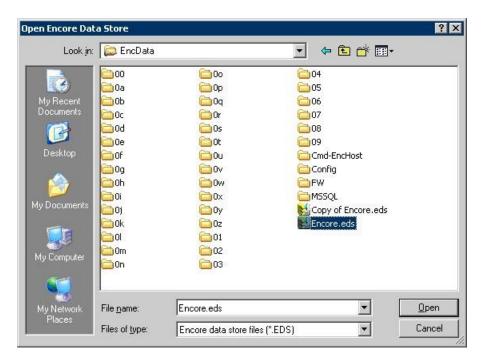

Solution & Interoperability Test Lab Application Notes ©2010 Avaya Inc. All Rights Reserved. The Login window is displayed. Enter the appropriate credentials.

| <b>=</b>        | Enter your Encore login name and<br>password. |  |  |
|-----------------|-----------------------------------------------|--|--|
| <u>U</u> ser ID | : [                                           |  |  |
| Password        | t:                                            |  |  |
| Encore data     | store /EEP file                               |  |  |
|                 | a\Encore.eds                                  |  |  |

The **Encore.eds** – **CenterPlus Client** window is displayed next. Select **Agents** from the left pane.

| 😳 Encore.eds - Cen       | terPlus Client |       |        |           |                   |               |      |
|--------------------------|----------------|-------|--------|-----------|-------------------|---------------|------|
| <u>File View Tools H</u> | elp            |       |        |           |                   |               |      |
| 🖻 🖆 🗢 🗋 Te               | b C D h X      | G 🖬 🖗 | 9 🖬 🖉  | ů<br>stal |                   |               |      |
|                          | Agent          | Score | Failed | Comment   |                   | Form          | Rev. |
| Evaluation               |                |       |        |           |                   |               |      |
| wizard                   |                |       |        |           |                   |               |      |
|                          |                |       |        |           |                   |               |      |
| Evaluations              |                |       |        |           |                   |               |      |
| Recorded<br>contacts     |                |       |        |           |                   |               |      |
|                          |                |       |        |           |                   |               |      |
| Agents                   | •              |       |        | 1         |                   |               | Þ    |
| For Help, press F1       |                |       |        |           | 0 of 0 evaluation | administrator |      |

| <u>Site:</u> (All>                                   |                                                                                        |
|------------------------------------------------------|----------------------------------------------------------------------------------------|
| Phone Cogin ID:                                      | <br>Computer<br>login ID:                                                              |
| Active<br>C Active only<br>C Inactive only<br>C Both | Scheduled<br>• Ignore schedule<br>• Active schedule<br>• Any schedule<br>• Unscheduled |

In the Agent filters pop-up window, retain all default values and click OK.

The **Encore.eds** – **CenterPlus Client** window is displayed again (not shown below). Right click in the empty right pane and select **Add**, to display the **Agent** - **New** screen below.

Enter a descriptive **Name**. For **Phone login ID**, enter the first agent ID from **Section 2**. Retain the default values in the remaining fields. Click **Add another** to add the next agent, and repeat this step to create all agents.

| <u>N</u> ame           | Agent1              |                         |                |          |
|------------------------|---------------------|-------------------------|----------------|----------|
| <u>P</u> hone login ID | 65881               | Active                  | <u>G</u> ender | <u> </u> |
| <u>E</u> mployee ID    |                     | <u>B</u> irth date      |                | -        |
| <u>Computer</u> login  |                     | Hire <u>d</u> date      |                | -        |
| E <u>m</u> ail         |                     | Grad <u>u</u> ated date |                | -        |
| <u>S</u> tation        |                     | Probation ended date    |                | •        |
| Sjte                   | Site 1              | •                       |                |          |
| <u>T</u> eam           | <none></none>       | •                       |                |          |
| Currently assign       | ed to the following | schedules               |                |          |

Solution & Interoperability Test Lab Application Notes ©2010 Avaya Inc. All Rights Reserved. In the compliance testing, two agents were created, as shown below.

| View Iools |         | D h × C    | ) 🖬 🕾 🛍 😥 |        |        |         |            |               |
|------------|---------|------------|-----------|--------|--------|---------|------------|---------------|
| 32         | Active  | First name | Last name | 🛆 Team | Site   | Agent   | Windows lo | Station       |
| X -        | Yes     | Agent2     |           |        | Site 1 | 65882   |            |               |
| valuation  | Ves Yes | Agent1     |           |        | Site 1 | 65881   |            |               |
| wizard     |         |            |           |        |        | 2 agent | (4)        | administrator |

#### 6.6. Administer Schedule

Scroll down the left pane of the **Encore.eds** – **CenterPlus Client** screen as necessary, and select **Schedules**. Right click in the empty right pane and select **Add**.

| 📀 Encore.eds - Cen                                | terPlus Client |               |             |             |               | X |
|---------------------------------------------------|----------------|---------------|-------------|-------------|---------------|---|
| <u>File View T</u> ools <u>H</u> e                | elp            |               |             |             |               |   |
| 🖆 😭 <table-cell-columns> 🗋 🛅</table-cell-columns> | TO DE:         | X C 🛛 🖛 🖉 ,   | 6           |             |               |   |
| Schedules 🚽                                       | Active Name    | <u>∆</u> Site | Description | Sampli      | ng method     |   |
| For Help, press F1                                | •              |               |             | schedule(s) | administrator | Ŀ |

The **Schedule** – **New** screen is displayed. In the **Properties** tab, enter a descriptive **Name**. Enter a desired percentage value for recording. In the compliance testing, 100% of calls were recorded. Retain the default values in the remaining fields.

| Properties Agents Team | s   Conditions               |  |
|------------------------|------------------------------|--|
| <u>N</u> ame           | Full Time                    |  |
| Super <u>v</u> isor    |                              |  |
| Description            |                              |  |
| <u>S</u> ite           | Site 1                       |  |
| Sampling               |                              |  |
| C <u>R</u> ecord       | interactions per Day         |  |
| Record                 | 100 <u>2</u> of interactions |  |
| Scr <u>e</u> en rec    | ording % 0                   |  |
| - Time frame           |                              |  |
| Sunday                 | 12:00 AM - 12:00 AM          |  |
| Monday                 | 08:00 AM - 05:00 PM          |  |
| Tuesday                | 08:00 AM - 05:00 PM          |  |
| Wednesday              | 08:00 AM - 05:00 PM          |  |
| Thursday               | 08:00 AM - 05:00 PM          |  |
| Friday                 | 08:00 AM - 05:00 PM          |  |
| Saturday               | 12:00 AM - 12:00 AM          |  |
|                        |                              |  |

Select the **Agents** tab, and click the double-arrow icon to apply the schedule to all selected agents.

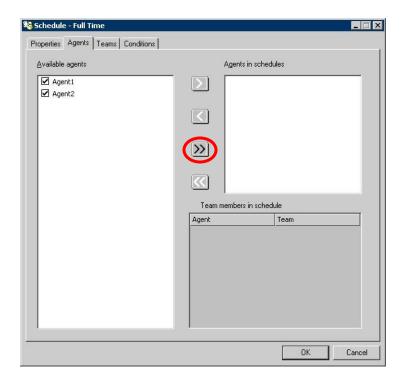

Solution & Interoperability Test Lab Application Notes ©2010 Avaya Inc. All Rights Reserved.

# 7. General Test Approach and Test Results

The feature test cases were performed both automatically and manually. Upon start of the dvsAnalytics Encore application, the application automatically registers the virtual IP softphones to Avaya Aura<sup>TM</sup> Communication Manager using Avaya Aura<sup>TM</sup> Application Enablement Services DMCC, and requests monitoring on the agent stations to be recorded using Avaya Aura<sup>TM</sup> Application Enablement Services TSAPI.

For the manual part of the testing, each call was handled manually on the station user with generation of unique audio content for the recordings. Necessary user actions such as hold and reconnect were performed from the user telephones to test the different call scenarios.

The serviceability test cases were performed manually by disconnecting/reconnecting the Ethernet cable to dvsAnalytics Encore.

The verification of tests included using the dvsAnalytics Encore logs for proper message exchanges, and using the Encore Explorer 2 application for proper logging and playback of the calls.

All test cases were executed. The following were the observations on dvsAnalytics Encore from the compliance testing.

- Encore can only work with the IP\_API\_A license from Communication Manager, and not the new DMCC license from Application Enablement Services, due to the registration method used for registering softphones.
- All recordings included the confirmation tone for the Service Observing activation, and missed the first one to two seconds of the user conversation.
- Recording port #1 cannot record without manual intervention, and a workaround is to always configure for one more port than the required maximum. This impacts the number of IP\_API\_A licenses and virtual IP softphones on Communication Manager, and the number of CMAPI softphones on Encore.
- In the simultaneous calls scenario for the same agent, where the agent placed an inbound call on hold and started a separate outbound call to a non-monitored supervisor without using transfer/conference, there were two recording entries generated for the agent. The first recording included the audio from the beginning of the inbound call up to the held point, plus the entire audio from the outbound call. The second recording included the audio for the inbound call after the call was taken off hold, to the end of the inbound call.

### 8. Verification Steps

This section provides the tests that can be performed to verify proper configuration of Avaya Aura<sup>TM</sup> Communication Manager, Avaya Aura<sup>TM</sup> Application Enablement Services, and dvsAnalytics Encore.

### 8.1. Verify Avaya Aura<sup>™</sup> Communication Manager

On Communication Manager, verify the status of the administered CTI link by using the "status aesvcs cti-link" command. Verify that the **Service State** is "established" for the CTI link number administered in **Section 4.3**, as shown below.

| statu       | is aesvcs | cti-li      | nk                    |                  |              |              |  |
|-------------|-----------|-------------|-----------------------|------------------|--------------|--------------|--|
|             |           |             | AE SERVICES           | G CTI LINK STAT  | rus          |              |  |
| CTI<br>Link | Version   | Mnt<br>Busy | AE Services<br>Server | Service<br>State | Msgs<br>Sent | Msgs<br>Rcvd |  |
| 1           | 4         | no          | AES-Test              | established      | 15           | 15           |  |

Verify the registration status of the virtual softphones by using the "list registered-ip-stations" command. Verify that all extensions from **Section 4.6** are displayed, as shown below.

| list registered-ip-stations |           |                    |   |                                              |  |  |  |
|-----------------------------|-----------|--------------------|---|----------------------------------------------|--|--|--|
| REGISTERED                  |           |                    |   | IP STATIONS                                  |  |  |  |
|                             |           |                    |   | Station IP Address/<br>Gatekeeper IP Address |  |  |  |
| 65000                       | 1608<br>1 | IP_Phone<br>3.1000 | - | 10.32.35.105<br>10.32.32.12                  |  |  |  |
| 65001                       | 9630<br>1 | IP_Phone<br>3.1000 | У | 10.32.35.101<br>10.32.32.12                  |  |  |  |
| 65002                       | 9630<br>1 | IP_Phone<br>3.1000 | У | 10.32.35.106<br>10.32.32.12                  |  |  |  |
| 65991                       | 4610<br>1 | IP_API_A<br>3.2040 | У | 10.32.32.20<br>10.32.32.12                   |  |  |  |
| 65992                       | 4610<br>1 | IP_API_A<br>3.2040 | У | 10.32.32.20<br>10.32.32.12                   |  |  |  |
| 65993                       | 4610<br>1 | IP_API_A<br>3.2040 | У | 10.32.32.20<br>10.32.32.12                   |  |  |  |

# 8.2. Verify Avaya Aura<sup>™</sup> Application Enablement Services

On Application Enablement Services, verify the status of the TSAPI link by selecting **Status and Control > Services Summary** from the left pane. Click on **TSAPI Service**, followed by **Details** (not shown below). The **TSAPI Link Details** screen is displayed. Verify the **Conn Status** is "Talking" for the TSAPI link administered in **Section 5.3**, as shown below.

| Αναγα                                                  |                                                                                                    |                          |                              |                | Ар                       |                  |                   | blement S<br>istration and M |                         |  |  |
|--------------------------------------------------------|----------------------------------------------------------------------------------------------------|--------------------------|------------------------------|----------------|--------------------------|------------------|-------------------|------------------------------|-------------------------|--|--|
| CTI OAM Home<br>Administration<br>Status and Control   | ©OAM Home         @Help         OLogout           You are here:         > Status and Control         > Services Summary           TSAPI Link Details         TSAPI Link Details |                          |                              |                |                          |                  |                   |                              |                         |  |  |
| Switch Conn Summary<br>Services Summary<br>Maintenance | i entre i                                                                                                    | Link Switch<br>Conn Name | Switch CTI<br>Link<br>Number | Conn<br>Status | Since                    | Service<br>State | Switch<br>Version | Number of<br>Associations    | ASAI<br>Message<br>Rate |  |  |
| Alarms<br>Logs                                         | •                                                                                                    | 1 S8500                  | 1                            | Talking        | 2010-02-26<br>14:17:17.0 | Online           | 15                | 3                            | 21                      |  |  |
| • <u>Utilities</u><br>• <u>Help</u>                    |                                                                                                    |                          |                              |                |                          |                  |                   |                              |                         |  |  |

Verify the status of the DMCC link by selecting **Status and Control > Services Summary** from the left pane. Click on **DMCC Service**, followed by **Details** (not shown below). The **DMCC Service Summary – Session Summary** screen is displayed. In the lower portion of the screen, verify that the **User** column shows an active session with the Encore user name from **Section 5.6**, and that the **# of Associated Devices** column reflects the number of virtual softphones from **Section 4.6**.

| AVAYA                                              | Application Enablement Servi<br>Operations Administration and Mainten                                                                                                    |    |
|----------------------------------------------------|----------------------------------------------------------------------------------------------------|----|
| CTI OAM Home                                       | You are here: > <u>Status and Control</u> > <u>Services Summary</u>                                                                                                    | og |
| <u>Administration</u><br><u>Status and Control</u> | DMCC Service Summary - Session Summary                                                                                                    |    |
| Switch Conn Summary<br>Services Summary            | Session Summary Device Summary<br>Generated on Wed, Mar 10, 2010 10:47:06 AM EST                                                                                                    |    |
| Maintenance<br>Alarms                              | Service Uptime: 45 days, 21:28 hours                                                                                                    |    |
| <u>Logs</u><br>Utilities                           | Number of Sessions Created Since Service Boot: 26                                                                                                    |    |
| Help                                               | Number of Existing Devices:     3       Number of Devices Created Since Service Boot:     76                                                                                                   |    |
|                                                    | Session ID User Application Far-end Connection # of Associated<br>Identifier Type Devices                                                                                                    | ₫  |
|                                                    | 588935914EC03B75A         encore         SPAS1         10.32.35.180         XML         3           18E7872145C090D-28         encore         SPAS1         10.32.35.180         XML         3 |    |
|                                                    | Terminate Sessions Show Terminated Sessions                                                                                                    |    |

#### 8.3. Verify dvsAnalytics Encore

Log an agent into the Skill group to handle and complete an ACD call. From the PC running the Encore Explorer 2 application, double-click on the **Encore Explorer 2** icon shown below, which is created as part of installation.

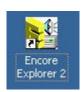

The Untitled – Encore Explorer 2 screen is displayed. Click Log in from the left pane.

| Huntitled - Encore Explorer 2                |                   |
|----------------------------------------------|-------------------|
| <u>File View Tools R</u> ecords <u>H</u> elp |                   |
| 📽 🚭 🖬 🕌 🌒 🐂 🗿 🖬 🗐                            | <b>貼多戶戶√⊗買/</b> × |
| Settings<br>Q<br>Help                        |                   |
|                                              |                   |
| For Help, press F1                           | 0 records         |

The Login screen is displayed next. Enter the appropriate credentials.

| <b>=</b> 0        | Enter your Encore login name and<br>password. |
|-------------------|-----------------------------------------------|
| <u>U</u> ser ID:  |                                               |
| <u>P</u> assword: |                                               |
| Encore data si    | ore/EEP file                                  |
| D:\EncData\I      | Encore.eds                                    |

Solution & Interoperability Test Lab Application Notes ©2010 Avaya Inc. All Rights Reserved. The **Encore.eds** – **Encore Explorer 2** screen is displayed. Select the **"Today"** filter from the middle pane.

| 🛃 Encore.eds - Encore Explorer 2     |                       |            |          |         |            |          |                |      |          |     |               |     |
|--------------------------------------|-----------------------|------------|----------|---------|------------|----------|----------------|------|----------|-----|---------------|-----|
| <u>File View Tools Records H</u> elp |                       |            |          |         |            |          |                |      |          |     |               |     |
| 🖻 😭 🕶 📔                              | 🕯 🛋 🤉 ት 🕯 🖷           | <b>.</b> . | a 🚯 🖡    | n pin 🗸 | / 🛞 🛛      | I 🖉 🗙    |                |      |          |     |               |     |
| 20                                   | ⊡∰ Public filters<br> |            | <b>.</b> |         | <b>,</b> A | 1 🔊      | <b></b>        |      |          |     |               |     |
| <b>≷</b> ⊜<br>Filter                 |                       | #          | Play     | Date    | Port       | Duration | Agent Login ID | DNIS | Reviewed | ANI | Extension     |     |
| wizard                               | "Yesterday"           |            |          |         |            |          |                |      |          |     |               |     |
| <u></u>                              | Group filters         |            |          |         |            |          |                |      |          |     |               |     |
| 🛛 🍪                                  | Thy flicers           |            |          |         |            |          |                |      |          |     |               |     |
| Settings                             |                       |            |          |         |            |          |                |      |          |     |               |     |
|                                      |                       |            |          |         |            |          |                |      |          |     |               |     |
|                                      |                       |            |          |         |            |          |                |      |          |     |               | Ţ   |
| ¥                                    |                       | •          | 1        | 1       | 1          | i        | i              |      |          |     | •             |     |
| Help                                 |                       | ,<br>[¥_4] | Ø        |         |            |          |                | L or | 1:00:00  |     |               | _   |
|                                      |                       |            | 1        |         |            |          |                |      |          |     |               |     |
| <b>~</b>                             |                       |            |          |         |            |          |                |      |          |     |               |     |
| Log out                              |                       |            |          |         |            |          |                |      |          |     |               |     |
| Log out                              |                       | EEI        |          |         |            |          |                |      |          |     |               |     |
| For Help, press F1                   |                       |            |          |         |            |          | 0 red          | ords |          |     | administrator | _/_ |

The **Encore.eds** – **Encore Explorer 2** screen is updated with a listing of recordings. Verify that there is an entry reflecting the last call, with proper values in the relevant fields. Double click on the entry, and verify that the call recording can be played back.

| Encore.eds - Encore Explorer 2                                                                                                    |                       |                  |                      |           | _ 🗆 🗙           |
|----------------------------------------------------------------------------------------------------|-----------------------|------------------|----------------------|-----------|-----------------|
| <u>File V</u> iew <u>T</u> ools <u>R</u> ecords <u>H</u> elp                                                                                                    |                       |                  |                      |           |                 |
| 🖆 🖆 🛹 🔲 🕌 👔 📕 🖗 🎽                                                                                                    | 毎日時後月月√⊗買♪            | 1 ×              |                      |           |                 |
| Public filters                                                                                                    | 🗏 🖗 🛃 📲 👘 🦓           | ] 📰 🔊 👘          | Today                |           |                 |
| With the second second seco | # Play Date           | Port Duration Ag | gent I DNIS          | ewed ANI  | Exten           |
| wizard 🛛 🔛 "Yesterday"                                                                                                    | 1 03/10/2010 09:04:02 | 65881 66 658     | 881 9088485500       | No T693#1 | 65001           |
| Settings                                                                                                    | 4                     |                  |                      |           | ŀ               |
|                                                                                                    |                       |                  |                      |           |                 |
| For Help, press F1                                                                                                    |                       |                  | 0 of 1 record(s) set | lected    | dministrator // |

### 9. Conclusion

These Application Notes describe the configuration steps required for dvsAnaltyics Encore to successfully interoperate with Avaya Aura<sup>TM</sup> Communication Manager using Avaya Aura<sup>TM</sup> Application Enablement Services. All feature and serviceability test cases were completed with observations noted in **Section 7**.

### 10. Additional References

This section references the product documentation relevant to these Application Notes.

- 1. Administrator Guide for Avaya Aura<sup>TM</sup> Communication Manager, Document 03-300509, Issue 5.0, Release 5.2, May 2009, available at <u>http://support.avaya.com</u>.
- 2. Avaya MultiVantage Application Enablement Services Administration and Maintenance Guide, Release 4.2, Document ID 02-300357, Issue 10, May 2008, available at <a href="http://support.avaya.com">http://support.avaya.com</a>.
- **3.** *Encore Administrator's Guide*, Release 2.2.7, February 26, 2010, available from dvsAnalytics Support.
- **4.** *Avaya using TSAPI Switch Integration Guide*, Release 2.2.6, October 16, 2009, available from dvsAnalytics Support.
- **5.** *Avaya DMCC Switch Integration Guide*, Release 2.2.6, October 2, 2009, available from dvsAnalytics Support.

#### ©2010 Avaya Inc. All Rights Reserved.

Avaya and the Avaya Logo are trademarks of Avaya Inc. All trademarks identified by  $\mathbb{B}$  and  $^{TM}$  are registered trademarks or trademarks, respectively, of Avaya Inc. All other trademarks are the property of their respective owners. The information provided in these Application Notes is subject to change without notice. The configurations, technical data, and recommendations provided in these Application Notes are believed to be accurate and dependable, but are presented without express or implied warranty. Users are responsible for their application of any products specified in these Application Notes.

Please e-mail any questions or comments pertaining to these Application Notes along with the full title name and filename, located in the lower right corner, directly to the Avaya DevConnect Program at <u>devconnect@avaya.com</u>.